# **PRO-C**®

Programador de riego para áreas residenciales y comerciales

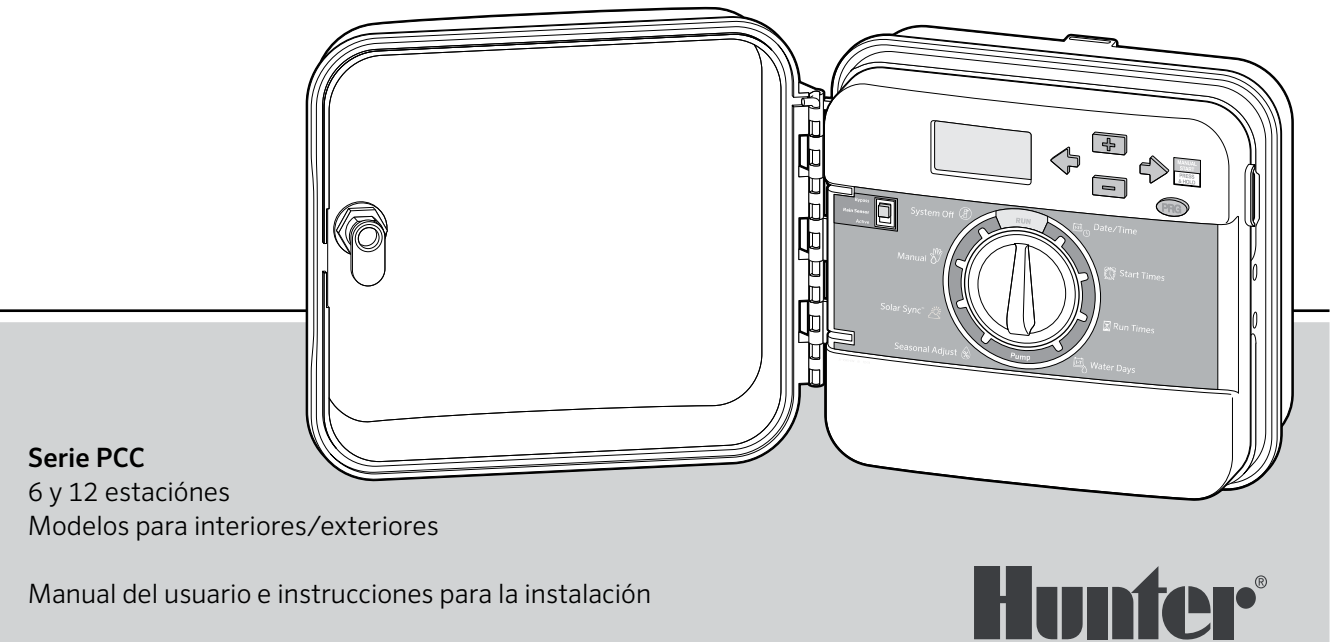

Manual del usuario e instrucciones para la instalación

# Índice de contenidos

- 4 Componentes del Pro-C
- 10 Conectar cables de la estación
- 11 Conexión de la pila
- 12 Conexión a una válvula maestra
- 13 Conexión a un relé de arranque de la bomba
- 14 Conexión a un sensor climático "Clik" Hunter
- 16 Conexión a un control remoto Hunter
- 18 Conexión al sensor Solar Sync de Hunter

# **Programación del programador**

- 19 Configuración de la fecha y la hora
- 20 Establecer horas de arranque del programa
- 21 Configuración de los tiempos de riego de las estaciones
- 22 Configuración de los días de riego
- 24 Opciones para ejecutar su sistema de riego
- 26 Uso del Pro-C para operar la iluminación en exteriores

# **Características avanzadas**

- 28 Configuración del funcionamiento de la bomba/ válvula maestra
- 28 Parada por Iluvia programable
- 28 Configuración de días inactivos específicos

# **Características ocultas**

- 29 Personalización de programas
- 29 Retraso programable entre estaciones
- 30 Anulación del sensor programable
- 31 Calculadora de tiempo total de riego
- 31 Memoria Easy Retrieve<sup>™</sup> para programas
- 32 Retraso de Solar Sync para Pro-C
- 33 Ciclo e infiltración
- **35** Ouick Check de Hunter
- 35 Borrado de la memoria del programador/ Restablecimiento del programador
- 35 Preparación del sistema para el invierno

# **Guía de resolución de problemas**

36 Problemas, causas y soluciones

Quick Check y Easy Retrieve son marcas registradas de Hunter Industries, Inc. Pro-C, Solar Sync, Rain-Clik, Freeze-Clik y SmartPort son marcas registradas de Hunter Industries, Inc.

# **Especificaciones**

### **Especificaciones de funcionamiento**

- Tiempo de riego de la estación: de 1 minuto a 6 horas en los programas A, B y C
- Hora de arranque: 4 al día por programa hasta un máximo de 12 arranques por día
- Programa de riego: calendario de 7 días, riego por intervalos de hasta 31 días o programación en días pares o impares, posible a través del reloj/calendario de 365 días

### **Especificaciones eléctricas**

- Entrada del transformador: 120 VCA, 60 hz (230 VCA, 50/60 hz, uso internacional)
- Salida del transformador: 24 VCA, 1 amperios
- Salida de la estación: 24 VCA, 0.56 amperios por estación
- Salida máxima: 24 VCA, 0.84 amperios (incluido el circuito de la válvula maestra)
- Pila: pila alcalina de 9 voltios (no incluida) utilizada únicamente para programación sin corriente alterna; la memoria no volátil mantiene la información del programa
- Pila interna CR2032 de litio del panel frontal para el reloj en tiempo real

### **Dimensiones de los armarios**

Altura: 23 cm (9") Ancho: 21.5 cm (10") Profundidad: 10.9 cm (4.5")

La caia exterior cumple con los estándares NEMA 3R e IP44.

### **Ajustes predeterminados**

Todas las estaciones están configuradas con el tiempo de riego en cero. Este programador cuenta con una memoria no volátil que retiene todos los datos de programación, incluso durante apagones y sin necesidad de pilas.

### **Limpieza**

Utilice solamente un paño humedecido con agua enjabonada para limpiarlo.

# Componentes del Pro-C

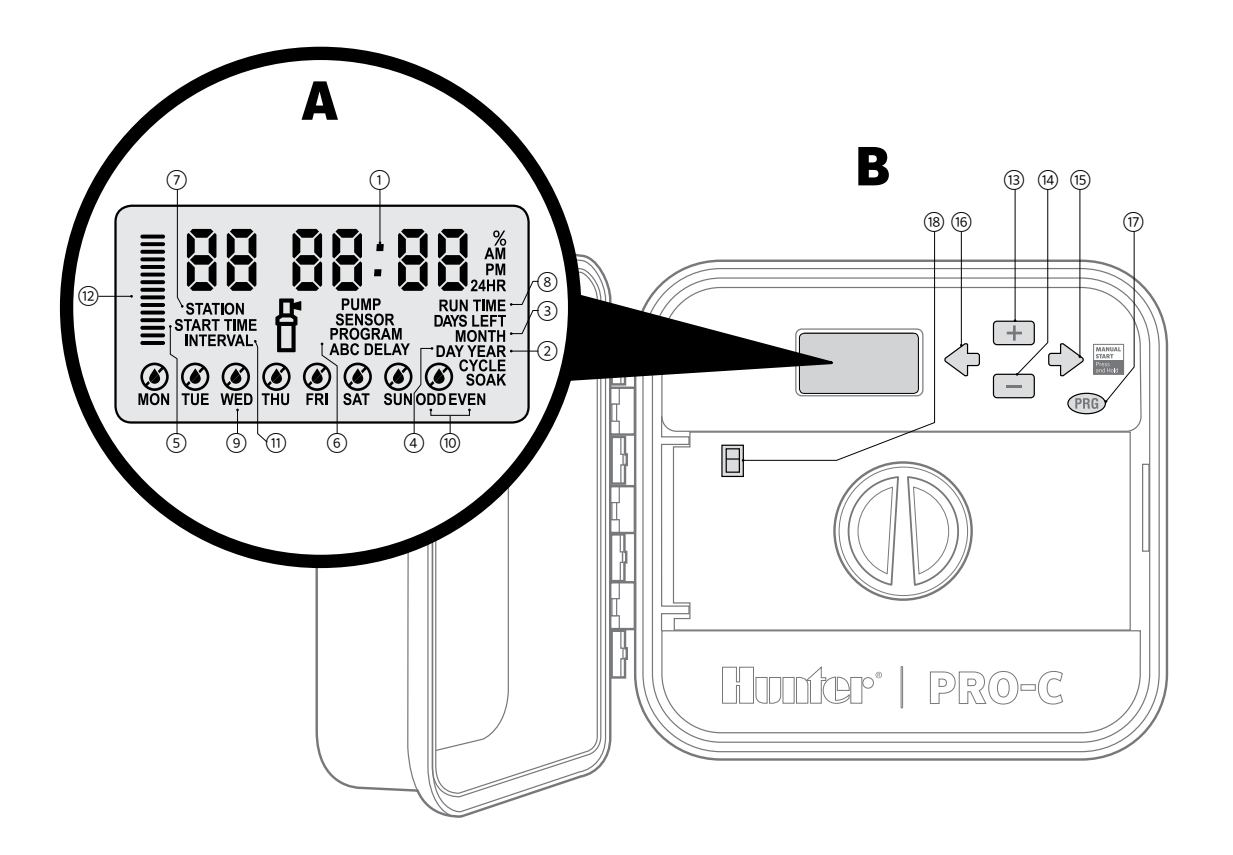

# A **Pantalla LCD**

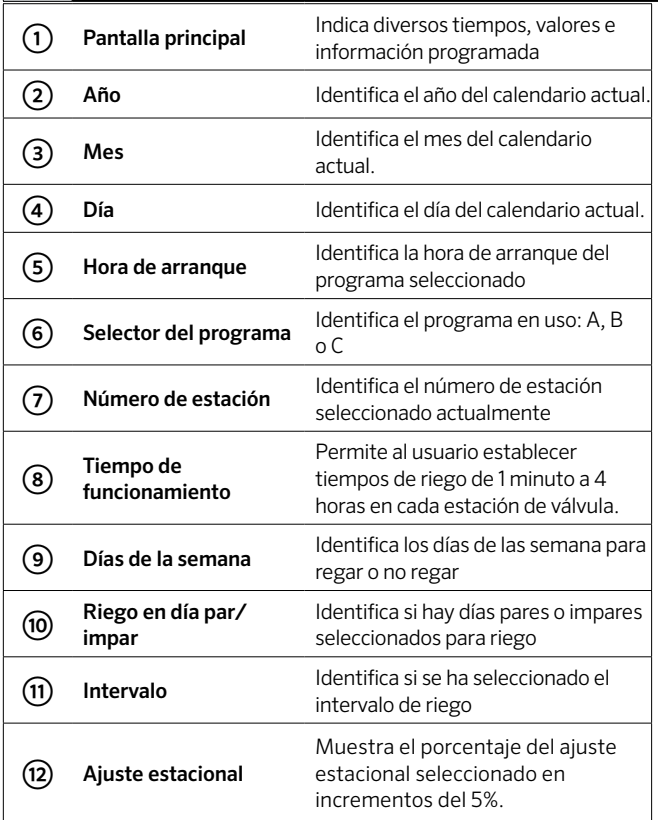

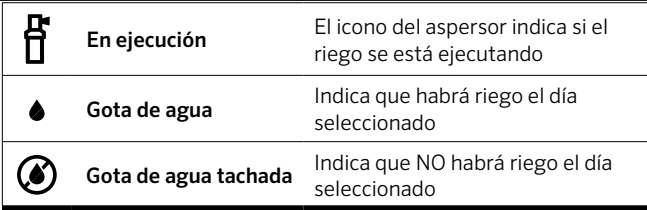

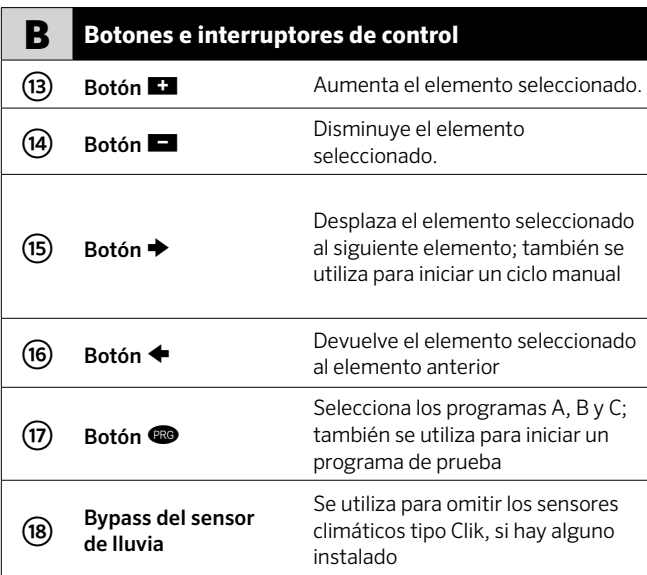

# Componentes del Pro-C *(continuación)*

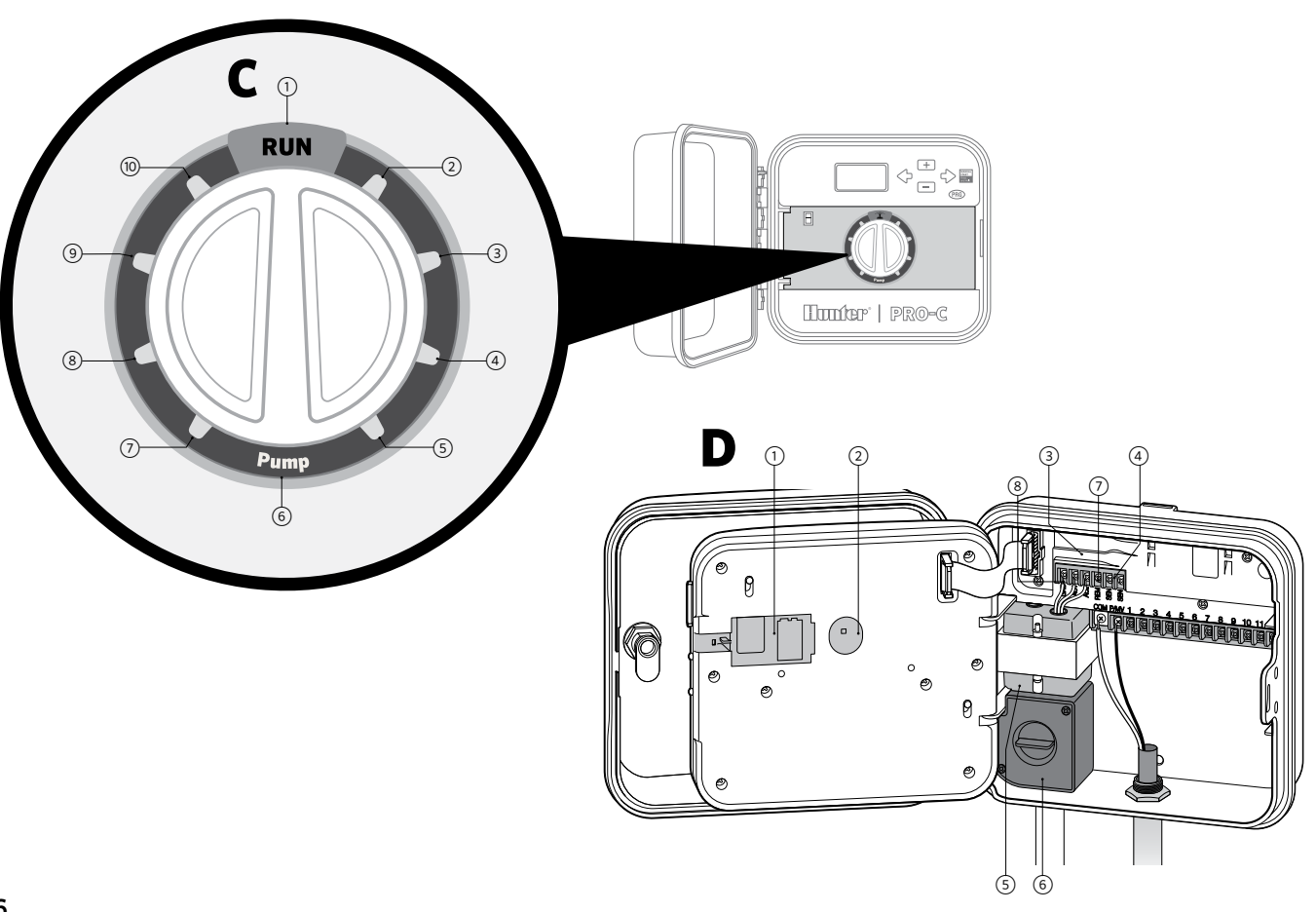

# Componentes del Pro-C *(continuación)*

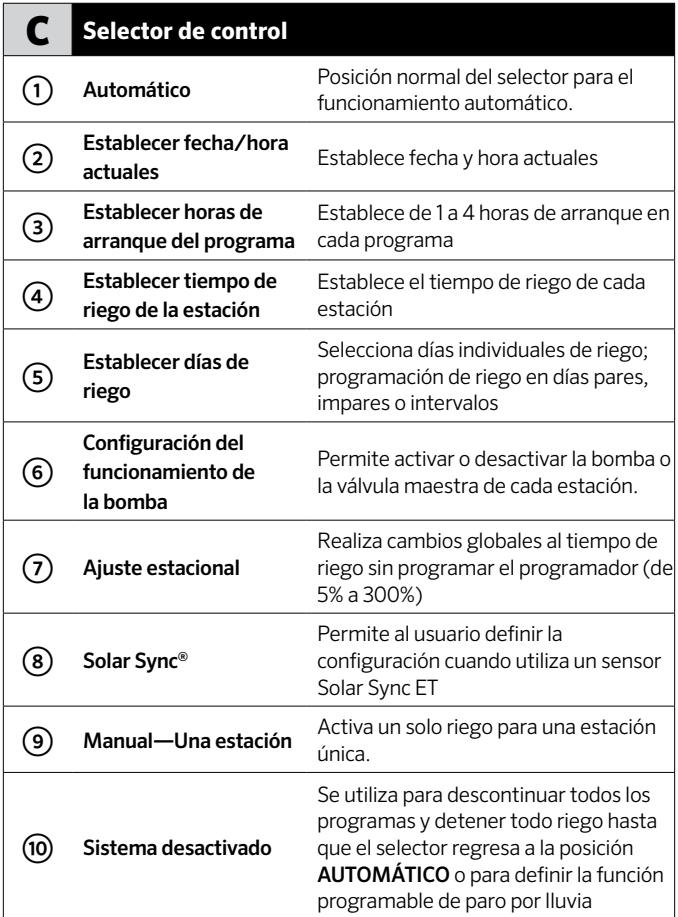

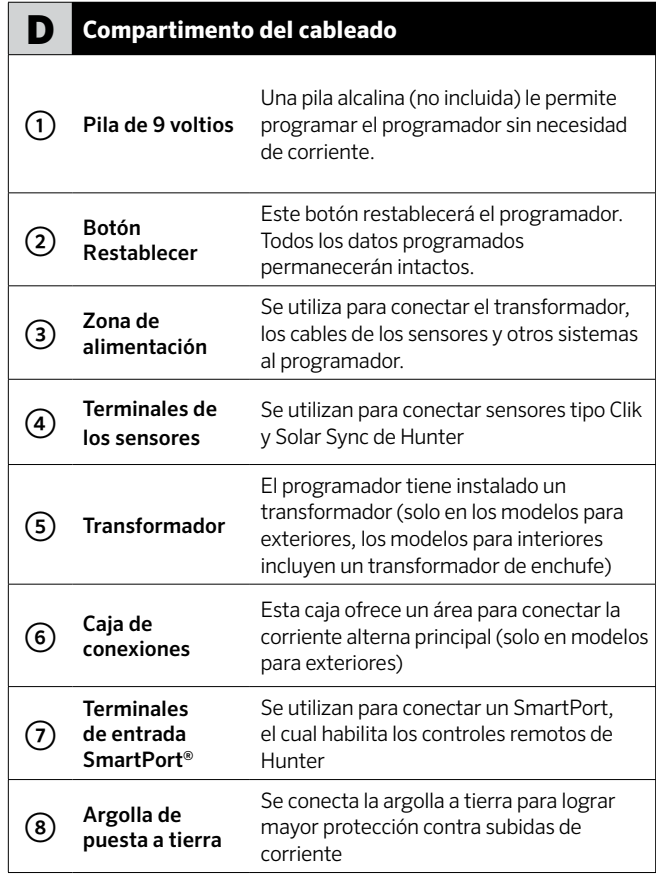

# Montaje del programador en la pared

#### Se incluyen todos los accesorios necesarios para la mayoría de las instalaciones.

- 1. Utilice el agujero en la parte superior del programador como referencia y fije un tornillo de 1" (25 mm) a la pared. Nota: Si la pared está fabricada con yeso o azulejos, utilice refuerzo para los tornillos.
- 2. Alinee el programador con el tornillo y deslice el orificio de la parte superior del programador por el tornillo.
- 3. Fije el programador colocando los tornillos en los orificios correspondientes.

Para PCC-601-A y PCC-1201-A: Si el cable de alimentación está dañado, el fabricante, un agente de servicio o una persona igualmente capacitada deben sustituirlo para evitar riesgos.

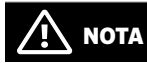

El Pro-C para interiores no es resistente al agua ni a los agentes climáticas, y debe ser instalado en interiores o en un área protegida. Debe evitarse que los niños utilicen este dispositivo. Nunca permita que los niños jueguen con él.

El modelo para exteriores es resistente al agua y a las condiciones climáticas. La conexión del programador Pro-C a la corriente principal debe realizarla un electricista certificado respetando todos las normas locales. La instalación incorrecta podría causar descargas eléctricas o riesgo de incendio. Debe evitarse que los niños utilicen este dispositivo. Nunca permita que los niños jueguen con él.

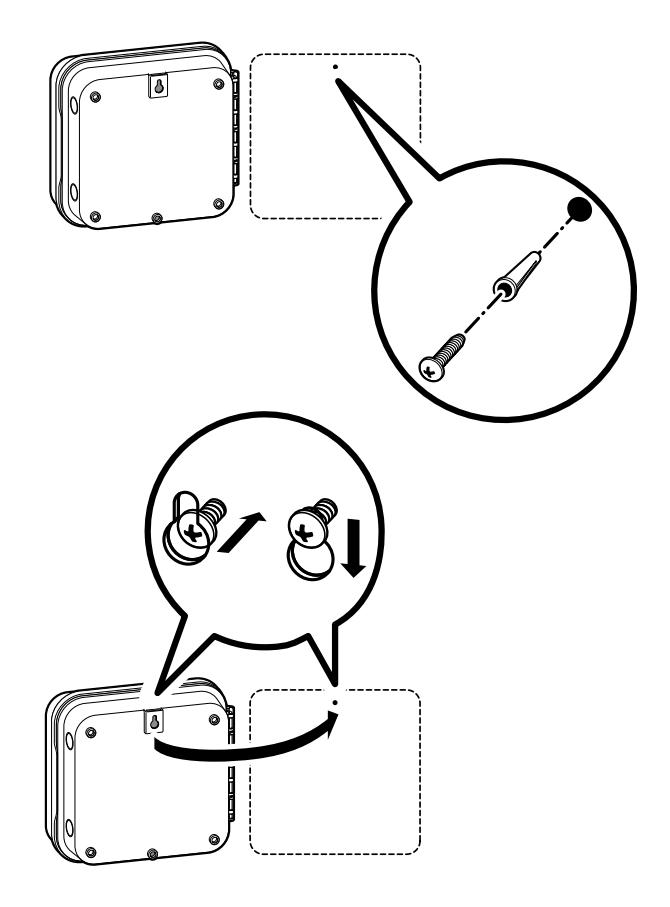

# Conexión a la alimentación eléctrica

# **Caja para interiores**

Introduzca el cable del transformador por el orificio ubicado en el área inferior izquierda del programador y conecte una cable amarillo a cada uno de los tornillos marcados con AC y el cable verde al terminal GND.

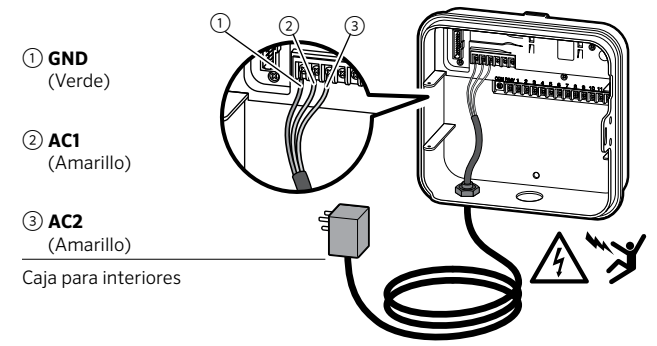

① **TIERRA** (Verde)

② **NEUTRO** (Blanco)

③ **CALIENTE** (Negro)

Caja para exteriores

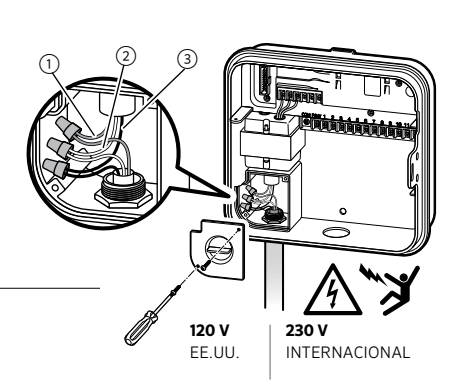

# **NOTA**

#### Únicamente debe ser realizado por un electricista certificado.

Cuando instale el cableado de corriente alterna, siempre utilice conductos de ½" (13 mm) aprobados por UL con un adaptador macho. Los programadores Pro-C/PCC están diseñados para recibir el suministro de corriente alterna con un dispositivo de protección por sobrecarga de clase 15A.

### **Caja para exteriores**

- 1. Dirija el conductor y el cable eléctrico de corriente alterna a través de la abertura de ½" (13 mm) en el lado izquierdo de la parte inferior del armario.
- 2. Conecte los cables a los cables del transformador ubicados dentro de la caja de conexiones. Las unidades internacionales incluyen una regleta de terminales integrada. Cuando instale el cableado de corriente alterna, siempre utilice conductos de ½" (13 mm) aprobados por UL con un adaptador macho.
- 3. Inserte el adaptador en el orificio de 13 mm que se encuentra en la parte inferior del programador. Coloque una rosca en el adaptador por dentro de la caja.
- 4. Conecte una pila alcalina de 9 voltios (no incluida) en los terminales y colóquela dentro del compartimiento para pilas en el panel frontal. La pila permite al usuario iniciar la programación sin necesidad de corriente. El riego no empezará si no llega corriente. Ya que este programador dispone de una memoria no volátil, el reloj y el calendario del programa se mantendrán aunque se produzca un corte de electricidad sin la pila instalada.

# Conectar cables de la estación

- 1. Introduzca los cables de las electroválvulas entre la válvula de control y el programador.
- 2. En las electroválvulas, una el cable común a uno de los cables de los solenoides de todas las electroválvulas. En la mayoría de los casos se utiliza un cable de color blanco. Conecte un cable de señal independiente al cable restante del solenoide de cada electroválvula. Todas las conexiones de empalme de los cables deben realizarse con conectores impermeables.
- 3. Introduzca los cables de las electroválvulas a través del conducto y una el conducto a una de las aperturas ubicadas en la parte inferior de la caja.
- 4. Pele 13 mm (½") del aislamiento de los extremos de todos los cables. Fije el cable común de las electroválvulas al terminal "COM" (Común). Una todos los cables de control de las electroválvulas independientes a los terminales correspondientes de las estaciones.

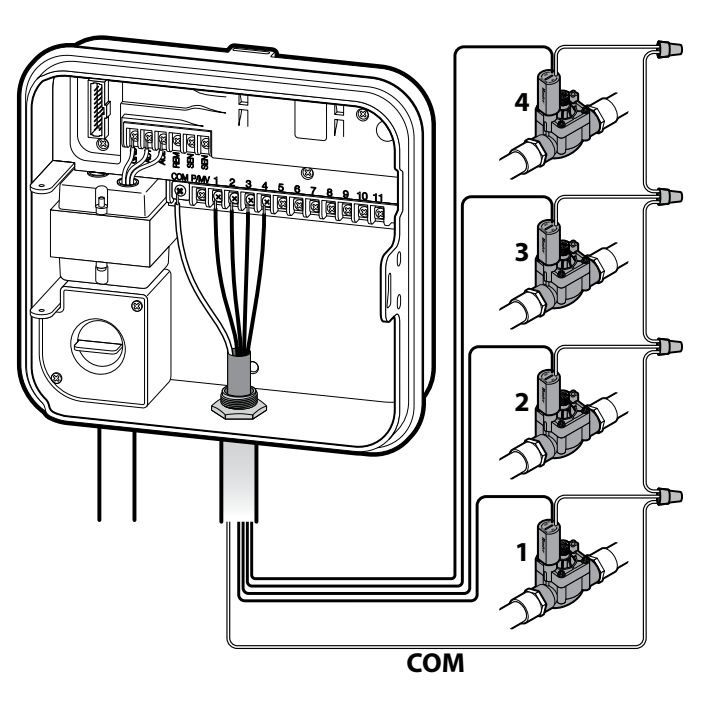

 $\overline{\mathcal{L}}$  ADVERTENCIA: RIESGO DE INCENDIO, EXPLOSIÓN Y DESCARGA ELÉCTRICA. SUSTITUYA LA PILA ÚNICAMENTE POR UNA DE TIPO CR2035. El uso de una pila distinta puede provocar incendio, explosión y descarga eléctrica. Consulte el manual del propietario para ver las instrucciones.

Conecte una pila alcalina de 9 voltios a los terminales correspondientes y colóquela en el compartimento para pilas en el panel frontal. La pila permite al usuario iniciar la programación sin necesidad de corriente. El riego no empezará si no llega corriente. Ya que este programador dispone de una memoria no volátil, el reloj y el calendario del programa se mantendrán aunque se produzca un corte de electricidad sin la pila instalada.

# **Activación de la pila de litio de 3V**

Después de instalar su Pro-C, asegúrese de eliminar el aislante del contacto de la pila para permitir que el Pro-C pueda contar el tiempo en caso de haber un apagón.

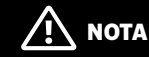

Cuando instale la pila de litio de 3V, asegúrese de que el lado positivo (+) esté hacia arriba.

### **Cambio de la pila de litio de 3V**

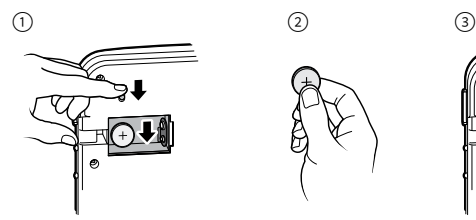

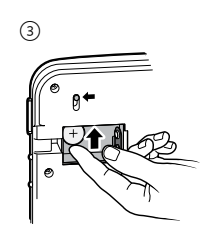

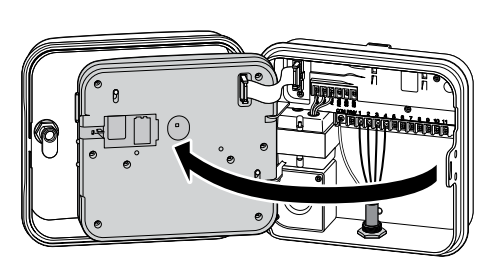

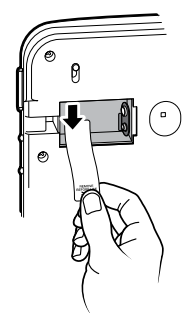

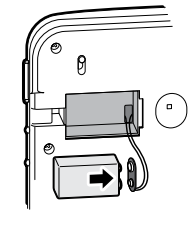

# Conexión a una válvula maestra *(opcional)*

Conecte uno de los cables de la válvula maestra al terminal P/MV . Conecte el cableado restante al terminal "COM" (Común).

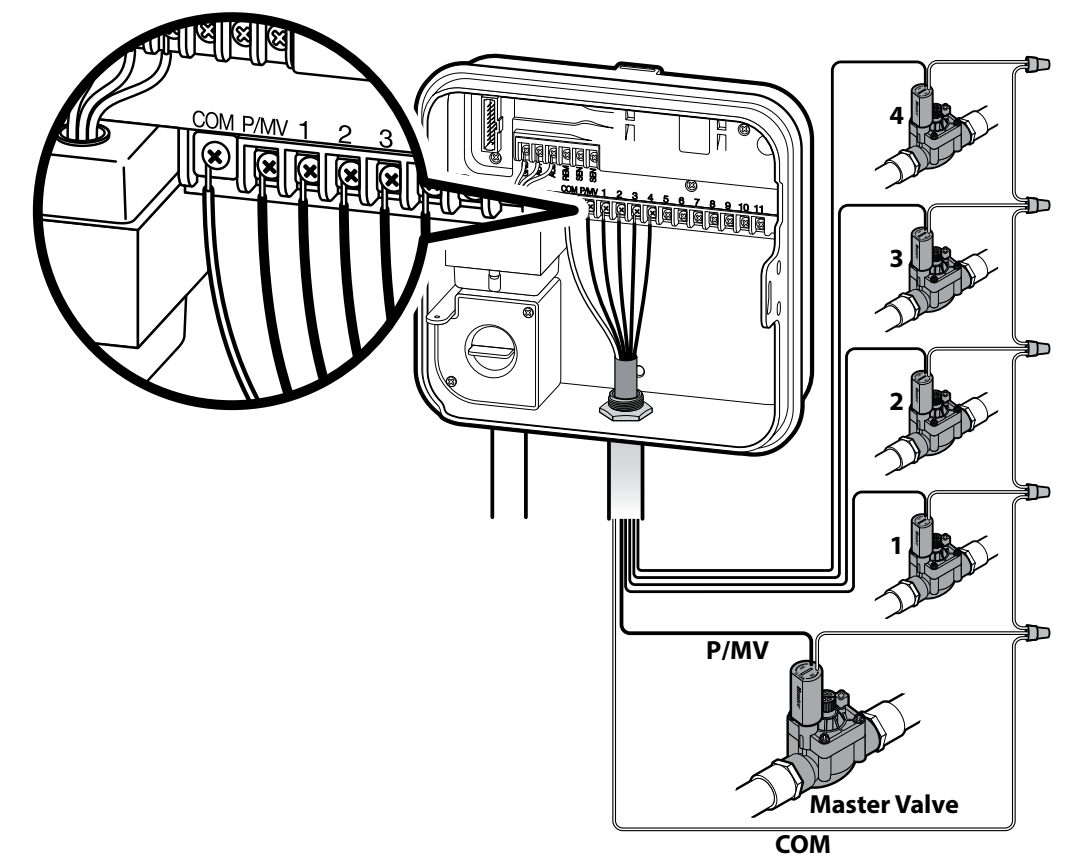

# Conexión a un relé de arranque de la bomba *(opcional)*

- 1. Introduzca un par de cables del relé de la bomba en la caja del programador.
- 2. Conecte el cable común de la bomba al borne del terminal "COM" (Común) y el cableado restante del relé de la bomba al borne P/MV.

El consumo de corriente de mantenimiento del relé no debe exceder los 0.28 amperios (24 VCA). No conecte el programador directamente a la bomba, ya que podría dañarlo.

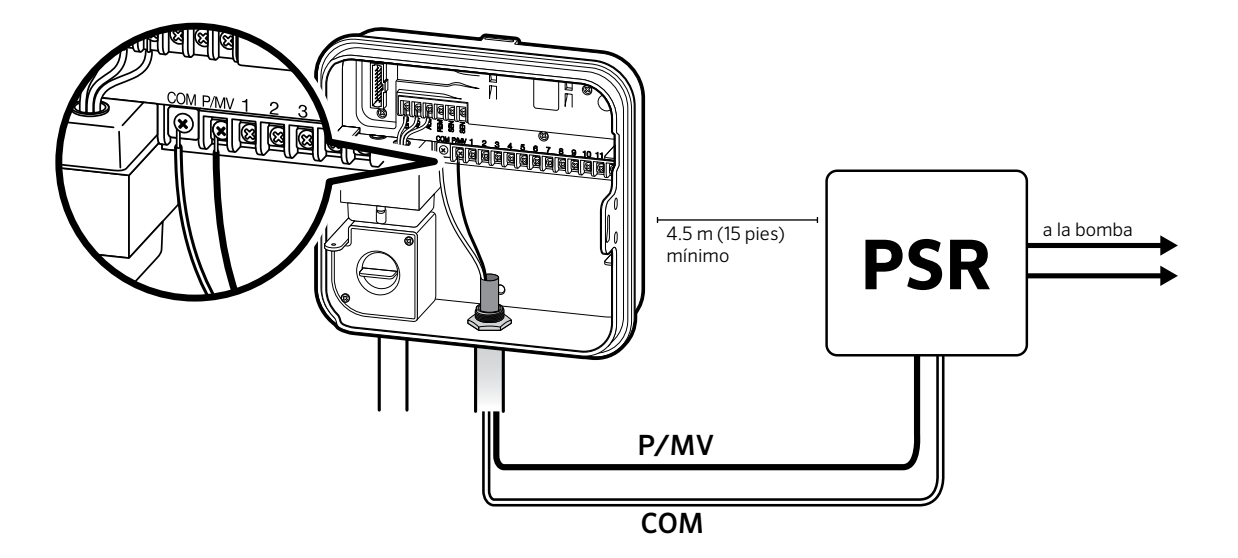

# Conexión a un sensor climático "Clik" Hunter *(no incluido)*

Los sensores climáticos Hunter y otro tipo de sensores climáticos tipo micro interruptor pueden conectarse al Pro-C. El propósito de este sensor es detener el riego automático cuando las condiciones climáticas así lo exigen.

- 1. Retire la placa puente de metal de los dos terminales SEN dentro del programador.
- 2. Conecte un cable al terminal SEN y otro al otro terminal SEN.

Cuando el sensor de lluvia ha desactivado la función de riego automático, en la pantalla se mostrará "OFF" (APAGADO).

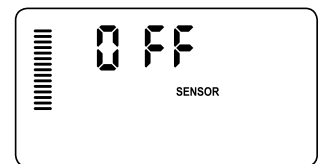

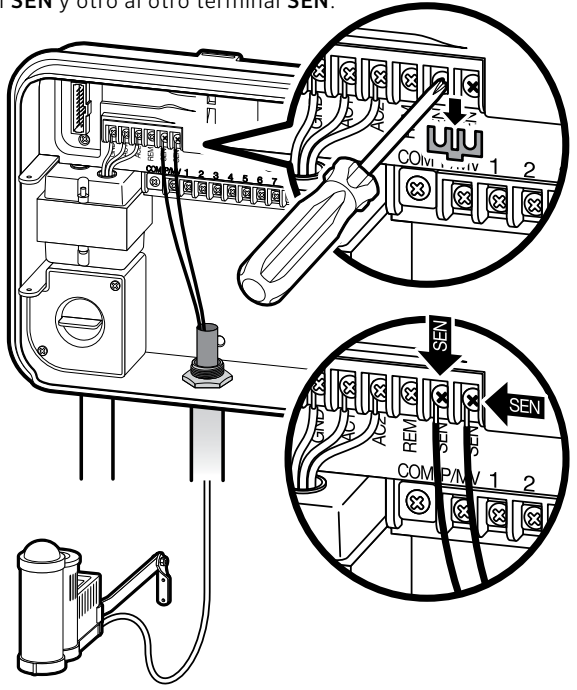

# Conexión a un sensor climático "Clik" Hunter *(continuación)*

### **Prueba del sensor meteorológico**

El Pro-C permite realizar una prueba simplificada del sensor de lluvia cuando el sensor está conectado en el circuito de sensores. Puede probar de forma manual la operación adecuada del sensor de lluvia mediante el Arranque y avance manual con una tecla (vea página 25). Durante el ciclo manual, pulsar el botón de prueba en el sensor tipo "Clik" (p. ej. Mini-Clik®) interrumpirá el riego.

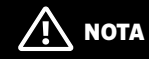

La función individual manual de la estación omite cualquier sensor conectado y permitirá que ocurra el riego.

### **Anulación manual del sensor meteorológico**

Si el sensor de lluvia interrumpe el riego, es posible omitirlo mediante el mando de anulación situado en la parte delantera del programador.

Coloque el interruptor en la posición Bypass del sensor de lluvia para desactivarlo, de modo que pueda funcionar el programador.

También puede omitir el sensor climático para operar de forma manual con la función Manual. El interruptor Bypass no afecta la actualización de ajuste estacional cuando se utiliza el sensor Solar Sync.

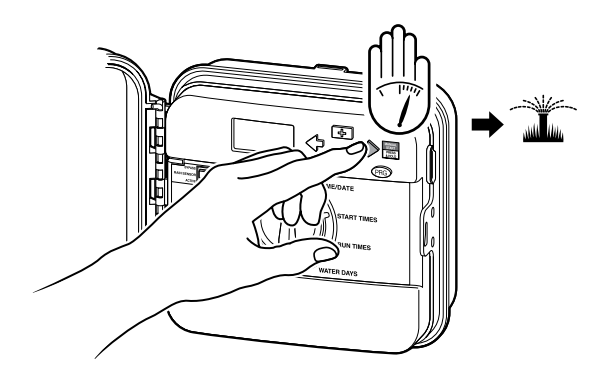

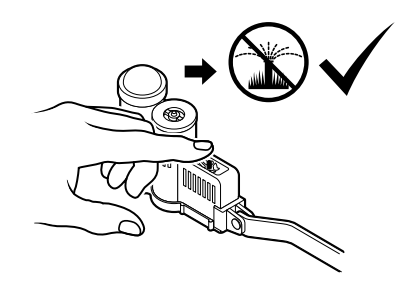

# Conexión a un control remoto Hunter *(no incluido)*

El Pro-C es compatible con los controles remotos Hunter. El cableado preformado SmartPort (incluido con todos los remotos Hunter) permite utilizar los controles Hunter con facilidad y rapidez. Los controles remotos Hunter posibilitan la operación del sistema sin tener que caminar hasta el programador.

### **Para instalar el conector SmartPort**

- 1. Instale una T roscada hembra de ½" (13 mm) en el conducto de cableado aproximadamente a 12" (30 cm) debajo del Pro-C.
- 2. Pase los cables rojo, blanco y azul del soporte por la base del adaptador en forma de "T" hacia el compartimento del cableado, tal como se muestra.
- 3. Atornille la caja del SmartPort al adaptador en forma de "T", tal como se muestra.

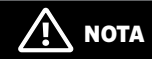

P/N 258200 puede utilizarse como un método alternativo para montar el conector SmartPort. 4. Una el cable rojo al borne de tornillo marcado como AC1; una el cable blanco al borne de tornillo marcado como AC2; una el cable azul al borne de tornillo marcado como REM.

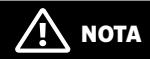

Invertir los cables blanco y rojo producirá un mensaje "SP ERR".

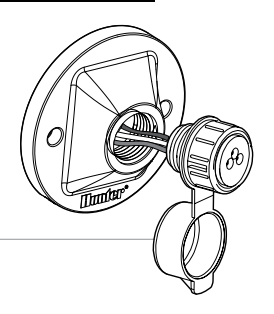

# Conexión a un control remoto Hunter *(continuación)*

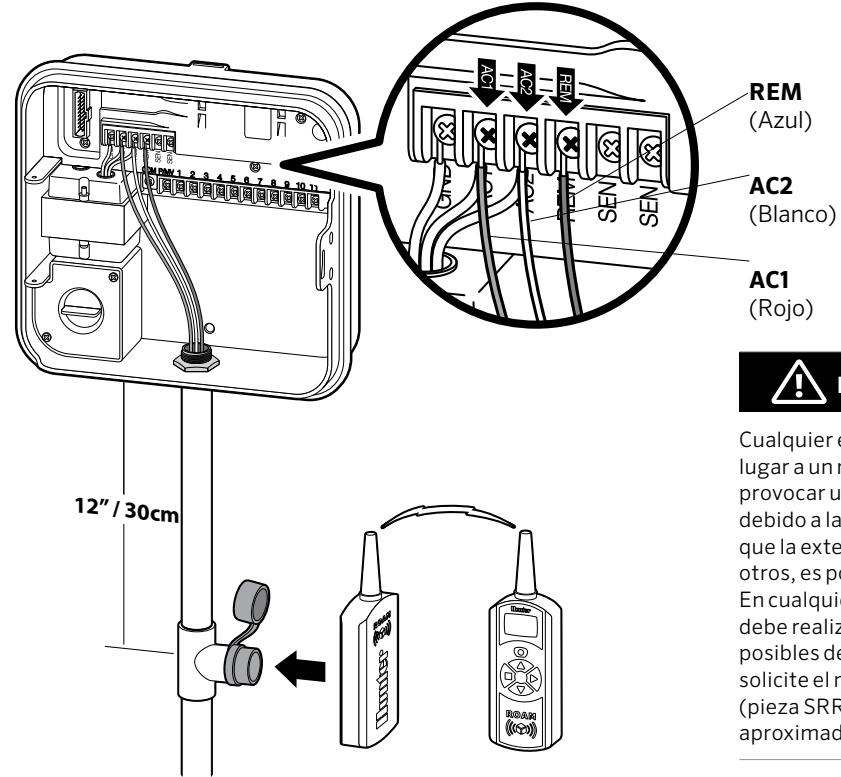

# **NOTA**

Cualquier extensión de los cables en el SmartPort® puede dar lugar a un mensaje de error en la pantalla del programador y provocar un posible funcionamiento incorrecto del control remoto debido a las interferencias de radio. En algunos casos, es posible que la extensión del cableado funcione correctamente, y en otros, es posible que no funcione (depende de cada ubicación). En cualquier caso, la extensión del cableado preformado se debe realizar con un cable blindado para minimizar los efectos posibles del ruido eléctrico. Con el fin de facilitar la instalación, solicite el nuevo cableado preformado para SmartPort de Hunter (pieza SRR-SCWH) con un cable completamente blindado de aproximadamente 7.6 m (25 pies).

El Solar Sync es un sensor que, cuando se conecta con Pro-C de Hunter, ajusta el riego de su programador de forma automática con base en los cambios de las condiciones climáticas locales. Solar Sync emplea un sensor que mide la radiación solar y la temperatura para estimar las condiciones climáticas locales utilizadas para determinar la evapotranspiración (ET); esto es, la velocidad a la que las plantas y la hierba hacen uso del agua. Además, el sensor Solar Sync incluye sensores Rain-Clik y Freeze-Clik de Hunter que apagará el sistema de riego cuando hay condiciones de lluvia y/o helada.

El programador aumentará o disminuirá los tiempos de riego con base en cambios climáticos. El resultado es un nuevo y eficiente producto de riego que logra unas plantas más saludables mientras ahorra agua. Solo tiene que programar su programador de la forma habitual y Solar Sync se ocupará del resto, eliminando la necesidad de ajustar manualmente su horario de riego.

Para obtener instrucciones de programación e instalación de su Solar Sync, por favor consulte el manual del propietario de Solar Sync de Hunter.

# Configuración de la fecha y la hora

- 1. Gire el selector hasta la posición DÍA/HORA.
- 2. El año actual parpadeará en la pantalla. Utilice los botones  $\Box$  y  $\Box$  para cambiar el año. Pulse  $\rightarrow$  para continuar con la configuración del mes.
- 3. El mes parpadeará en la pantalla. Utilice los botones  $\blacksquare$  y  $\blacksquare$ para cambiar el mes. Pulse el botón  $\rightarrow$  para continuar con la configuración del día.
- 4. El día parpadeará en la pantalla. Utilice los botones  $\blacksquare$  y  $\blacksquare$ para cambiar el día del mes. Pulse el botón  $\rightarrow$  para continuar con la configuración de la hora.
- 5. Se mostrará la hora: Utilice los botones  $\blacksquare$  y  $\blacksquare$  para seleccionar AM, PM o 24 HR. Pulse el botón  $\rightarrow$  para cambiar las horas. Utilice los botones  $\blacksquare$  y  $\blacksquare$  para cambiar la hora que se muestra en la pantalla. Pulse el botón  $\rightarrow$  para continuar con la configuración de los minutos. Utilice los botones  $\blacksquare$  y  $\blacksquare$  para cambiar los minutos que se muestran en la pantalla.

Ahora ya se encuentran configuradas la fecha y la hora correctas.

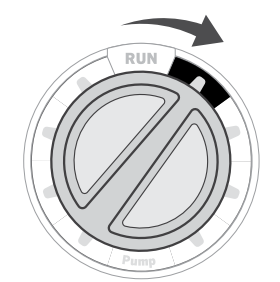

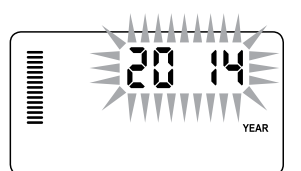

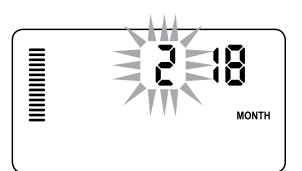

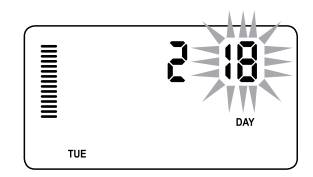

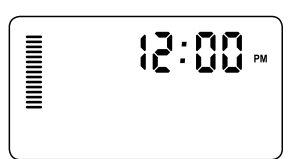

# Establecer horas de arranque del programa

- 1. Gire el selector a la posición HORA DE ARRANQUE.
- 2. Pulse el botón  $\bullet$  para seleccionar  $A, B \circ C$ .
- 3. Utilice los botones  $\blacksquare$  y  $\blacksquare$  para cambiar la hora de arranque. (Avanza en incrementos de 15 minutos.) Una hora de inicio activará todas las estaciones de forma secuencial asignadas a un programa. Así se evita la necesidad de especificar un arranque para cada estación.
- 4. Pulse el botón  $\rightarrow$  para añadir otra hora de arranque, o el botón **n** para pasar al siguiente programa.

### **Eliminación de un arranque**

Con el selector en la posición HORA DE ARRANQUE, pulse los botones  $\blacksquare$  y  $\blacksquare$  hasta que llegue a 12:00 AM (medianoche). Desde esta posición, pulse el botón **el una vez para llegar a la** posición "OFF".

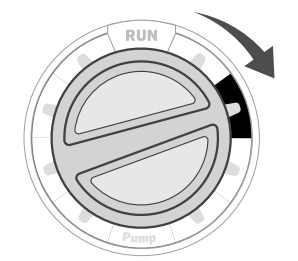

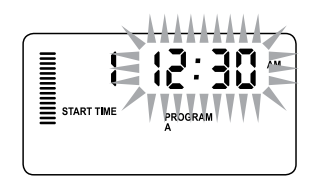

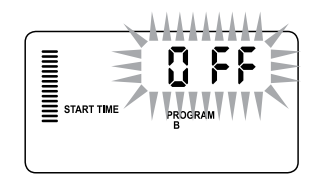

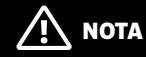

Todas las estaciones funcionan en orden numérico. Tan solo es necesario especificar un arranque del programa para activar un programa de riego.

Si los cuatro arranques de un programa se encuentran desactivados, este programa estará desactivado (los datos restantes del programa se conservan). Al no existir arranques, no tendrá lugar ningún riego con ese programa.

# Configuración de los tiempos de riego de las estaciones

- 1. Gire el selector hasta la posición TIEMPO DE RIEGO.
- 2. La pantalla mostrará el último programa seleccionado (A, B o C) el número de estación seleccionado, y el tiempo de riego para esa estación estará parpadeando. Puede cambiar a otro programa pulsando el botón  $\bullet$ .
- 3. Utilice los botones  $\blacksquare$  y  $\blacksquare$  para cambiar el tiempo de riego de la estación en la pantalla. Puede establecer los tiempos de riego de la estación entre 1 minuto y 6 horas.
- 4. Pulse el botón  $\rightarrow$  para pasar a la siguiente estación.
- 5. Repita los pasos 2 y 3 para cada estación.

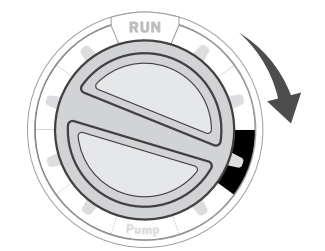

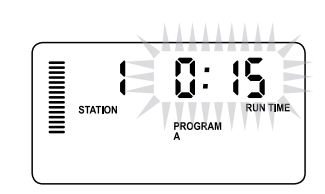

# Configuración de los días de riego

- 1. Gire el selector hasta la posición DÍAS DE RIEGO.
- 2. La pantalla mostrará el último programa seleccionado (A, B o C). Puede cambiar a otro programa pulsando el botón  $\blacksquare$ .
- 3. El programador mostrará la información de programación de los días activos actualmente programados. Puede elegir entre regar en días específicos de la semana, establecer un riego por intervalos u optar por el riego en días pares o impares. Cada programa puede funcionar utilizando únicamente una opción de días de riego.

### **Selección de días de la semana específicos de riego**

- 1. Pulse el botón **El** para activar un día particular de la semana para el riego (la pantalla siempre inicia en lunes). Pulse el botón e para cancelar el riego de ese día. Tras pulsar el botón, la pantalla avanza automáticamente al día siguiente. Un icono · indica un día de riego. Un icono @ indica un día de no riego.
- 2. Después de programar, coloque el selector en la posición AUTOMÁTICO para activar la ejecución automática de todos los programas y horas de arranque seleccionados.

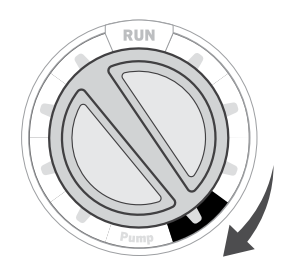

PROGRAM

4 4 4 6 6 4 6 6

#### **Selección de días pares o impares de riego**

Esta característica utiliza días numerados del mes para el riego en lugar de días específicos de la semana (días impares: 1, 3, 5, etc.; días pares: 2do, 4to, 6to, etc.)

- 1. Con el puntero  $\bullet$  en SUN pulse el botón  $\bullet$  una vez. ODD parpadeará en la pantalla.
- 2. Si prefiere seleccionar el riego en días pares, pulse el botón **E** una vez. EVEN parpadeará en la pantalla. Puede avanzar y retroceder entre ODD e EVEN si pulsa el botón  $\blacksquare$ .
- 3. Una vez que ha elegido el riego en días pares o impares, gire el selector de regreso a la posición TIEMPO DE RIEGO para definir los días de riego.

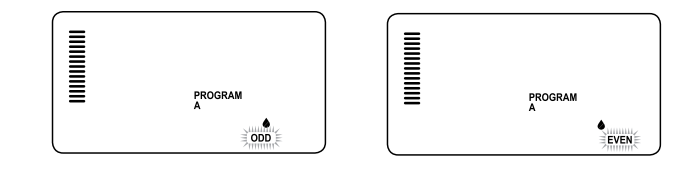

### **Selección de riego por intervalos**

Esta característica es recomendable si desea aplicar una programación de riego más consistente sin necesidad de preocuparse por el día de la semana ni de la fecha. El intervalo que seleccione será la cantidad de días entre los riegos, incluido el día de riego.

- 1. Gire el selector hasta la posición DÍAS DE RIEGO . La gota de agua que aparece sobre el lunes debe parpadear.
- 2. Pulse el botón  $\rightarrow$  hasta que EVEN parpadee, después pulse el botón  $\rightarrow$  una vez más. La pantalla cambiará al modo por intervalos y el número de día del intervalo parpadeará.
- 3. Pulse el botón  $\blacksquare$ . La pantalla ahora mostrará dos números: el intervalo y los días restantes en dicho intervalo.
- 4. El número de días entre riegos o el intervalo estarán parpadeando. Utilice los botones  $\blacksquare$  y  $\blacksquare$  para seleccionar el número de días que desea entre riegos.
- $5.$  Pulse el botón  $\rightarrow$  . Ahora los días restantes en el intervalo parpadean. Utilice los botones  $\blacksquare$  y  $\blacksquare$  para seleccionar el número de días deseados hasta el siguiente riego. Si queda un día, significa que el riego comenzará al día siguiente.

# **NOTA**

Si algún día está seleccionado como día de no riego @ en la parte inferior de la pantalla, el intervalo de riego excluirá esos días. Por ejemplo, si los días del intervalo se establecen en 5 y el lunes es un día sin riego, el programador regará cada 5 días, pero nunca los lunes. Si el intervalo de riego cae en lunes y el lunes es un día de no riego, el programa no regará por otros 5 días más (un total de 10 días sin riego).

# 24

# Opciones para ejecutar su sistema de riego

# **Automático**

Una vez que la programación está completa, gire el selector en la posición AUTOMÁTICO para activar la ejecución automática de todos los programas y horas de arranque seleccionados.

# **Sistema desactivado**

Las electroválvulas que riegan actualmente se cerrarán si el selector se coloca en la posición APAGAR SISTEMA durante dos segundos. Todos los programas activos se interrumpirán y se detendrá el riego. Para volver a establecer el funcionamiento automático habitual del programador, tan solo tiene que girar el selector a la posición AUTOMÁTICO.

# **Riego manual de una estación única**

- 1. Gire el selector a la posición MANUAL.
- 2. El tiempo de riego de la estación parpadeará en la pantalla. Utilice el botón  $\rightarrow$  para avanzar hasta la estación que desea. Puede utilizar los botones  $\blacksquare$  y  $\blacksquare$ para seleccionar la cantidad de tiempo que una estación regará.
- 3. Gire el selector hasta la posición AUTOMÁTICO para activar la estación (solo la estación asignada regará, después el programador regresará al modo automático sin cambio en la configuración anterior del programa).

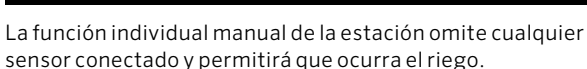

**NOTA** 

# **Ajuste estacional**

El ajuste estacional se utiliza para realizar cambios globales en los tiempos de riego sin necesidad de volver a programar todo el programador. Esta característica es

perfecta para realizar pequeños cambios necesarios en función de las condiciones meteorológicas. Por ejemplo, en las épocas más calurosas del año puede ser necesaria más agua. El ajuste estacional se puede aumentar de modo que las estaciones funcionen durante más tiempo que el programado. Por el contrario, al llegar al otoño, el ajuste estacional se puede reducir de manera que la duración de los riegos sea inferior.

- 1. Gire el selector hasta la posición AJUSTE **ESTACIONAL**
- 2. Pulse los botones  $\blacksquare$  o  $\blacksquare$  para definir el porcentaje deseado de 5% a 300%.

Para ver el nuevo tiempo de riego configurado, gire el selector hasta la posición de ajuste del tiempo de riego. Los tiempos de riego mostrados se actualizarán conforme al ajuste estacional realizado.

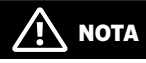

El programador debería programarse inicialmente siempre en la posición 100%.

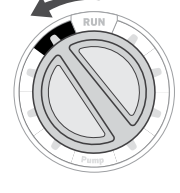

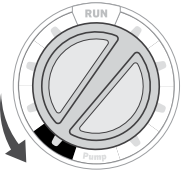

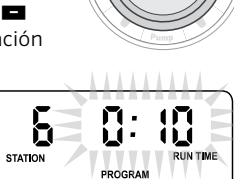

**UNITED** 

# Opciones para ejecutar su sistema de riego *(continuación)*

#### **Arranque y avance manual con una tecla**

También puede activar un programa para que riegue sin utilizar el selector.

- 1. Con el selector en la posición AUTOMÁTICO, mantenga pulsado el botón  $\rightarrow$  por 2 segundos.
- 2. Esta característica se establece de forma predeterminada en el programa A. Puede seleccionar los programas B o C al pulsar el  $programa$   $\bullet$ .
- 3. El número de la estación parpadeará. Pulse el botón  $\triangleq$  o  $\triangleright$  para desplazarse por las estaciones o utilice los botones  $\blacksquare$  y  $\blacksquare$ para ajustar los tiempos de riego de las estaciones. (Si no pulsa ningún botón durante el paso 2 o 3, el programador iniciará automáticamente el programa A.)
- 4. Pulse el botón  $\rightarrow$  para desplazarse hasta la estación con la que desea comenzar. Tras una pausa de 2 segundos, se iniciará el programa.

Esta característica es óptima para establecer un ciclo rápido cuando son necesarios riegos adicionales o si desea desplazarse por las estaciones para analizar el sistema.

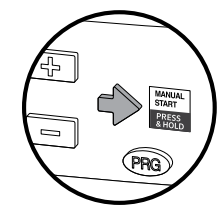

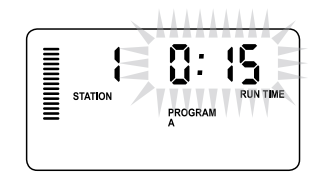

# Uso del Pro-C para operar la iluminación en exteriores *(opcional)*

### **Conexión del transformador FX**

El Pro-C es capaz de operar tres transformadores de iluminación independientes equipados con la caja de interfaz PXSync. Conecte los cables de la primera caja PXSync a la salida de la estación 1 (y el común) en el terminal del Pro-C. Si utiliza dos o tres transformadores, el segundo se conectará a la estación 2 y el tercero a las estación 3.

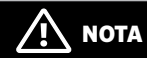

Los ciclos manuales iniciados en el programador o desde un control remoto cancelarán cualquier programa automático en ejecución. Una vez que el ciclo manual haya terminado, el programador regresará al modo automático y ejecutará el siguiente programa en línea a la hora de arranque correspondiente.

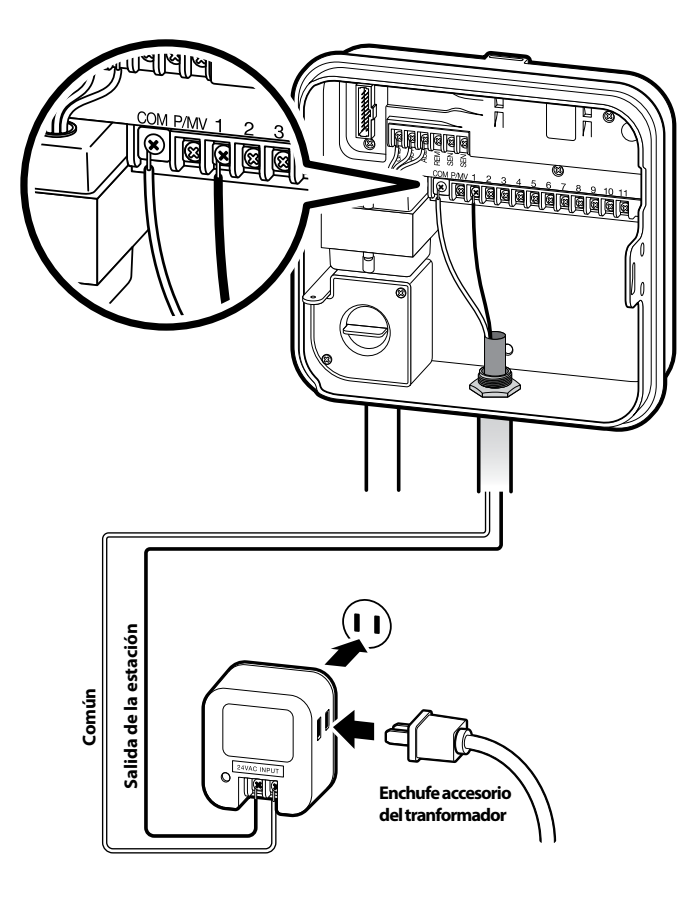

# Uso del Pro-C para operar la iluminación en exteriores *(opcional)*

### **Crear un programa de iluminación**

- 1. Gire el selector hasta la posición HORA DE ARRANQUE.
- 2. Pulse y mantenga pulsado el botón **o por 6** segundos y observe el movimiento de los programas A, B, C.
- 3. L1 y un "OFF" parpadeante aparecerán; entonces el programador está listo para asignar programas de iluminación.
- 4. Agregue una hora de arranque al programa de iluminación L1 pulsando los botones  $\blacksquare$  y  $\blacksquare$  hasta que se muestre la hora correcta. Pueden asignarse hasta cuatro horas de arranque a L1.
- 5. Gire el selector hasta la posición TIEMPO DE RIEGO. Pulse el botón **co** varias veces hasta que se muestre L1. Utilice los botones  $\blacksquare$  y  $\blacksquare$  para agregar un tiempo de riego al programa de iluminación L1.

Si utiliza dos o tres transformadores, repita los pasos del proceso anterior luego de conectar las cajas PXSync adicionales y agregar horas de arranque y tiempos de riego, según corresponda.

No necesita programar los días de la semana para los programas de iluminación ya que se ejecutan todos los días de acuerdo con las horas de arranque y tiempos de riego programados.

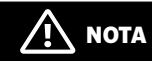

Una vez que se ha asignado una hora de arranque al programa L1, convierte la estación 1 de una estación de riego en una estación de iluminación (lo mismo para L2 y L3). Como resultado, cuando se creen los programas de riego A, B o C, la estación 1 mostrará USED dado que se ha asignado una hora de arranque a L1.

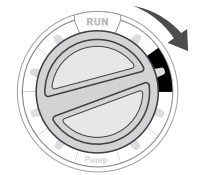

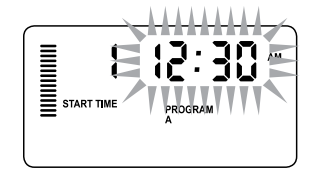

Ejemplo de pantalla al entrar

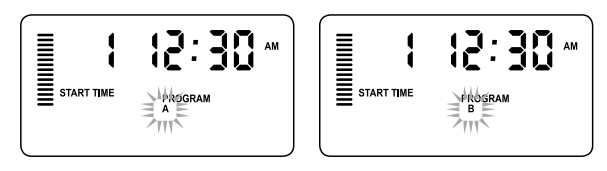

Ejemplo de pantalla parpadeante mientras se mantiene pulsado el botón **no** 

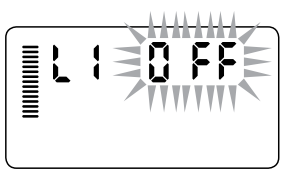

El programa de iluminación puede ser activado

# Características avanzadas

### **Configuración del funcionamiento de la bomba/válvula maestra**

De forma predeterminada, todas las estaciones tendrán el circuito de arranque de la bomba/válvula maestra en ON. Puede definirse el arranque de la bomba/ válvula maestra en ON u OFF por cada estación, sin importar a qué programa está asignada la estación.

Para programar el funcionamiento de la bomba:

- 1. Gire el selector a la posición BOMBA.
- 2. Pulse los botones  $\blacksquare$  o  $\blacksquare$  para alternar entre ON y OFF el arranque de la bomba/válvula maestra de la estación específica.
- 3. Pulse el botón  $\rightarrow$  para pasar a la siguiente estación.
- 4. Repita los pasos 2 y 3 para todas las estaciones que sean necesarias.

# **Parada por lluvia programable**

Esta característica permite al usuario detener todos los riegos programados durante un periodo designado de entre 1 y 31 días. Al final

del periodo inactivo por lluvia programable, el **Monday** 

programador reanudará el funcionamiento automático normal.

- 1. Gire el selector hasta a posición APAGAR SISTEMA.
- 2. Pulse el botón  $\blacksquare$  y se mostrará un 1 u el icono DAYS LEFT se iluminará.
- 3. Pulse  $\blacksquare$  todas las veces necesarias para configurar el número de días de inactividad deseados (hasta 31).
- 4. Gire el selector de regreso hasta la posición AUTOMÁTICO en cuyo caso la hora, OFF, un número y el icono DAYS permanecerán encendidos.
- 5. Deje el selector en la posición AUTOMÁTICO.

La cuenta de días restantes disminuirá cada día a media noche. Al llegar a cero, la pantalla mostrará la hora normal del día y el riego normal continuará en la siguiente hora de arranque programada.

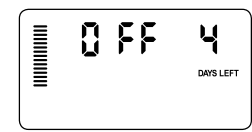

# **Configuración de días inactivos específicos**

La programación de días de no riego resulta útil para impedir el riego en días en que se corte el césped, entre otros. Por ejemplo, si siempre corta el césped los sábados, designaría el sábado como día de no riego, evitando así cortar el césped húmedo.

- 1. Gire el selector hasta la posición DÍAS DE RIEGO.
- 2. Introduzca un programa de riego en intervalos, según se describe en página 23.
- 3. Pulse el botón → una vez. MON estará parpadeando.
- 4. Utilice el botón  $\rightarrow$  hasta que el puntero se encuentre en el día de la semana que desea configurar como día de no riego.
- 5. Pulse el botón **el para definir este** día como día de no riego. La @ se iluminará sobre este día.
- 6. Repita los pasos 4 y 5 hasta que haya desactivado los días de evento deseados.

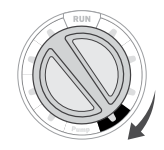

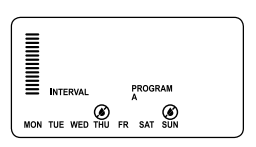

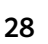

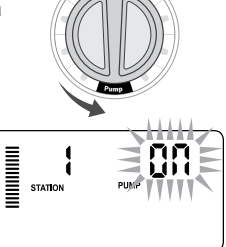

8 F.F

### **Personalización de programas**

El Pro-C está configurado de fábrica con 3 programas independientes (A, B, C con cuatro horas de arranque cada uno) para distintas necesidades según el tipo de planta. El Pro-C se puede personalizar para mostrar únicamente los programas necesarios. Puede ocultar los programas que no sean necesarios para facilitar la programación.

- 1. Comience con el selector en la posición AUTOMÁTICO.
- 2. Pulse y mantenga pulsado el botón **al**. Gire el selector hasta la posición DÍAS DE RIEGO.
- $3.$  Suelte el botón  $\blacksquare$
- 4. Utilice los botones  $\blacksquare$  y  $\blacksquare$  para cambiar los modos del programa.

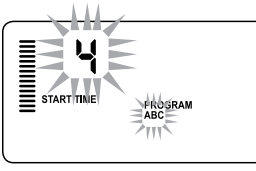

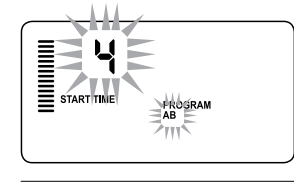

(2 programas / 4 horas de arranque)

Modo normal

#### Modo avanzado (3 programas / 4 horas de arranque)

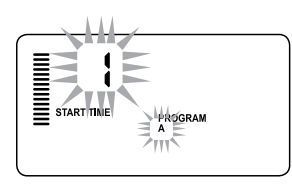

Modo limitado (1 programa / 1 hora de arranque)

### **Retraso programable entre estaciones**

Esta característica permite al usuario incluir un tiempo de retraso entre la desactivación de una estación y la activación de la siguiente. Esto resulta muy útil en sistemas con válvulas de cierre lento o en sistemas con bombeo que funcionan casi con el caudal máximo o en los que la recuperación de la cisterna es lenta.

- 1. Comience con el selector en la posición AUTOMÁTICO.
- 2. Pulse y mantenga pulsado el botón **el mientras gira el selector** hasta la posición TIEMPO DE RIEGO.
- 3. Suelte el botón **el**. La pantalla mostrará un tiempo de retraso en segundos para todas las estaciones.

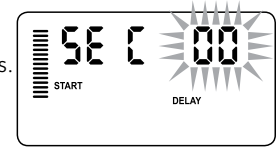

4. Pulse los botones  $\blacksquare$  y  $\blacksquare$  para aumentar o reducir el tiempo de retraso entre 0 y 59 segundos en

incrementos de 1 segundo, y después en incrementos de 1 minuto, hasta cuatro horas. Hr se mostrará cuando el tiempo de retraso cambie de segundos a minutos y horas. El retraso máximo es de 4 horas.

5. Gire el selector hasta la posición AUTOMÁTICO.

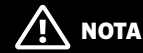

### El circuito de arranque de la bomba/válvula maestra funcionará durante los primeros 15 segundos de cualquier retraso programado para favorecer el cierre de la válvula y evitar los ciclos innecesarios de la bomba.

### **Anulación del sensor programable**

El programador Pro-C permite al usuario programar de forma que el sensor desactive el riego solo en las estaciones deseadas. Por ejemplo, las macetas situadas bajo salientes y tejados en jardines de patios pueden no recibir el agua de la lluvia, de modo que seguirán necesitando el riego durante los periodos de lluvia. Para programar la anulación del sensor:

- 1. Gire el selector hasta la posición AUTOMÁTICO.
- 2. Pulse y mantenga pulsado el botón **el mientras gira el selector** hasta la posición HORA DE ARRANQUE.
- 3. Suelte el botón **E.** La pantalla mostrará el número de estación, el icono del SENSOR, y ON estará parpadeando.
- 4. Pulse el botón  $\blacksquare$  o  $\blacksquare$  para activar o desactivar el sensor de la estación mostrada.

ON = Sensor activado (suspenderá el riego)

OFF = Sensor desactivado (permitirá el riego)

5. Utilice los botones  $\leftrightarrow$  o  $\leftrightarrow$  para desplazarse a la siguiente estación que desea programar con anulación de sensor.

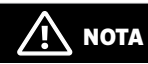

La configuración predeterminada del programador hace que el sensor desactive el riego en todas las zonas cuando llueve.

Una estación que se ejecuta en modo de anulación del sensor mostrará la palabra "SENSOR" y el icono  $\overline{p}$  parpadeará.

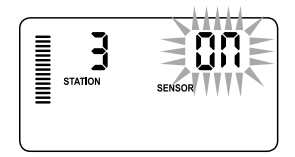

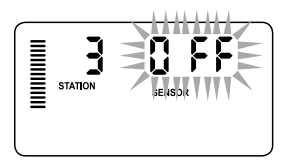

### **Calculadora de tiempo total de riego**

El Pro-C guarda el tiempo total de riego de los tiempos de riego de la estación en cada programa. Esta característica proporciona una forma rápida de determinar el tiempo durante el que regará cada programa.

- 1. Mientras esté en modo **TIEMPO DE RIEGO** utilice el botón  $\rightarrow$ para avanzar hasta la posición más alta de estación.
- 2. Pulse el botón  $\rightarrow$  una vez para revisar el total de todos los tiempos de riego programados.
- 3. Utilice el botón **e** para revisar los programas adicionales.

### **Programa de prueba**

El programador Pro-C ofrece al usuario un método simplificado para ejecutar un programa de prueba. Esta característica opera cada estación en secuencia numérica, de la más baja a la más alta. Se puede comenzar por cualquier estación. Esta característica es excelente para comprobar el funcionamiento de su sistema de riego.

#### Para iniciar el programa de prueba:

- 1. Pulse y mantenga pulsado el botón  $\bullet$ . El número de la estación parpadeará.
- 2. Pulse el botón  $\leftrightarrow$  para desplazarse a la estación con la que desea que inicie el programa de prueba. Utilice los botones  $\blacksquare$  $y \blacksquare$  para configurar un tiempo de riego de hasta 15 minutos. Solo es necesario introducir el tiempo de riego una vez.
- 3. El programa de prueba comenzará tras una pausa de 2 segundos.

### **Memoria Easy Retrieve™ para programas**

El programador Pro-C posee la capacidad de guardar en la memoria el programa de riego preferido para su recuperación posterior. Esta característica ofrece una forma rápida de restablecer el programa de riego programado originalmente.

#### Para guardar el programa en la memoria:

- 1. Con el selector en la posición AUTOMÁTICO, pulse y mantenga pulsados los botones  $\blacksquare$  y  $\blacksquare$  por 3 segundos. La pantalla mostrará una E de izquierda a derecha por toda la pantalla indicando que el programa se ha guardado en la memoria.
- 2. Suelte los botones  $\blacksquare$  y  $\blacksquare$ .

#### Para recuperar un programa guardado anteriormente en la memoria:

- 1. Con el selector en la posición AUTOMÁTICO, pulse y mantenga pulsados los botones  $\blacksquare$  y  $\blacksquare$  por 3 segundos. La pantalla mostrará una E de derecha a izquierda por toda la pantalla indicando que el programa se ha recuperado desde la memoria.
- 2. Suelte los botones  $\blacksquare$  y  $\blacksquare$ .

# **Retraso de Solar Sync para Pro-C**

#### La función de retraso solo es accesible después de instalar

Solar Sync. La función de retraso de Solar Sync permite al usuario posponer los cambios del ajuste estacional realizados por Solar Sync hasta por 99 días.

Cuando el retraso de Solar Sync está activo, Solar Sync continuará recopilando y almacenando datos.

### Operación:

Para acceder a la configuración del retraso de Solar Sync:

- 1. Coloque el selector en la posición AUTOMÁTICO; pulse y mantenga pulsado el botón  $\blacksquare$ , gire el selector hasta la posición Solar Sync y después suelte el botón  $\blacksquare$ . Se mostrará la siguiente pantalla:  $d:XX$  (donde d indica los días y XX indica el número de días de retraso).
- 2. Pulse el botón  $\blacksquare$  o  $\blacksquare$  para aumentar/disminuir el número de días de retraso. Una vez que se muestra el número de días deseado, gire el selector de regreso a la posición AUTOMÁTICO para activar el retraso.

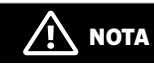

El número de días restantes no serán mostrados en la pantalla AUTOMÁTICO. Para verificar si la función de retraso está activa, abra el menú de retraso de Solar Sync y revise los días mostrados. Si se muestran 1 o más días, entonces el retraso de Solar Sync está activo; si se muestra 00, entonces el retraso de Solar Sync no está activo.

### Para cambiar la configuración de días de retraso:

- 1. Abra el menú de retraso de Solar Sync pulsando el botón  $\blacksquare$  y girando el selector hasta configuración de Solar Sync y suelte el  $botón$  $\blacksquare$ .
- 2. Utilice las teclas  $\blacksquare$  o  $\blacksquare$  para modificar el número de días hasta que se muestre el número de días de retraso deseados. (Definir los días a 00 hace que el retraso de Solar Sync esté en OFF.)
- 3. Devuelva el selector hasta la posición AUTOMÁTICO para que los cambios surtan efecto.

Aunque el retraso de Solar Sync está activo, Solar Sync continuará recopilando información climática y calculará el valor del ajuste estacional. El ajuste estacional actualizado será aplicado una vez que los días de retraso de Solar Sync lleguen a 00.

# **Ciclo e infiltración**

La función Ciclo e infiltración le permite dividir el tiempo de riego de cada estación en periodos de riego más cortos y útiles. Esta función es particularmente útil cuando se aplica agua en desniveles y suelos compactados, ya que el agua se aplica más lentamente, ayudando así a prevenir la escorrentía. El tiempo del Ciclo se debe introducir como una fracción del tiempo de riego de la estación y el tiempo de infiltración como el número mínimo de minutos necesario antes de que tenga lugar el riego del siguiente Ciclo. El número total de ciclos se determina dividiendo el tiempo de riego total programado de la estación entre el tiempo del Ciclo.

# **Evaluación del menú Ciclo y infiltración**

Se accede a la función de Ciclo e infiltración al colocar el selector en la posición AUTOMÁTICO, pulsar y mantener pulsado el botón  $\blacksquare$  por tres segundos; mientras se pulsa el botón  $\blacksquare$ , se gira el selector hasta la posición TIEMPO DE RIEGO, después se suelta el botón.

### Configuración del tiempo del ciclo:

De inicio se mostrará Estación 1: Para acceder a otras estaciones, pulse el botón  $\triangleq$  o  $\triangleq$ .

Una vez que se muestra la estación deseada, utilice el botón  $\Box$  o  $\Box$  para aumentar o reducir el tiempo del ciclo. El usuario puede definir el tiempo desde 1 minuto hasta 4 horas en incrementos de 1 minuto, o colocarlo en OFF si no se desea ningún ciclo.

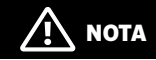

Cuando no se completa una hora, solo se muestran los minutos (p. ej. 36). Al llegar a una hora o más, la pantalla cambiará para incluir el dígito de hora (p. ej. 1:13 y 4:00).

Si el tiempo de riego de una estación es menor o igual que el tiempo del ciclo, no se aplicará ningún ciclo.

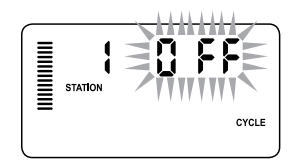

Ejemplo de pantalla de ciclo al entrar

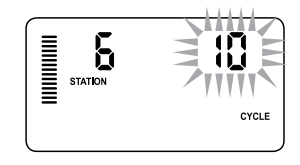

Ejemplo de pantalla de ciclo solo con minutos

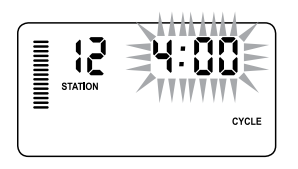

Ejemplo de pantalla de ciclo con horas incluidas

### **Acceso al menú de infiltración:**

Una vez que los tiempos del ciclo deseados para cada estación han sido programados, se puede acceder al tiempo del ciclo al pulsar el botón **o.** 

La estación permanecerá de igual forma que como se mostró en el tiempo del ciclo (es decir, si la estación 2 se muestra en el menú del ciclo, entonces la estación 2 se mostrará al pulsar el botón  $\bullet$ ).

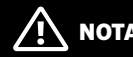

NOTA

No se puede acceder al menú de infiltración sin un tiempo de ciclo programado.

# **Configuración del tiempo de infiltración:**

Para acceder a otras estaciones, pulse el botón  $\triangleq$  o  $\triangleq$ .

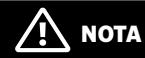

Cuando cambia las estaciones, si se encuentra una estación sin ciclo, la pantalla volverá al tiempo del ciclo. Vaya a la siguiente estación con un tiempo del ciclo y pulse el botón **o para regresar.**  Una vez que se muestra la estación deseada, el usuario puede utilizar el botón  $\blacksquare$  o  $\blacksquare$  para aumentar o reducir el tiempo de infiltración.

El usuario puede definir el tiempo de infiltración desde 1 minuto hasta 4 horas en incrementos de 1 minuto.

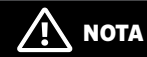

Cuando no se completa una hora, solo se muestran los minutos (p. ej. 36). Al llegar a una hora o más, la pantalla cambiará para incluir el dígito de hora (p. ej. 1:13 y 4:00).

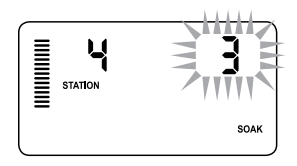

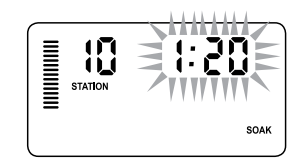

Ejemplo de pantalla de infiltración solo con minutos

### **Situaciones de ciclo e infiltración:**

La Estación 1 requiere 20 minutos de riego, pero tras 5 minutos hay escorrentía. No obstante, 10 minutos después se habrá absorbido toda el agua. La solución consistiría en programar 20 minutos para el tiempo de riego de la estación, 5 minutos para el tiempo del Ciclo y 10 minutos para el tiempo de infiltración.

Ejemplo de pantalla de infiltración con horas incluidas

| Manamara<br>Manamara<br><b>STATION</b> | <b>PROGRAM</b><br>Α | <b>RUN TIME</b> |
|----------------------------------------|---------------------|-----------------|
|----------------------------------------|---------------------|-----------------|

Ciclo de estación 10 en riego

# **Quick Check™ de Hunter**

Este procedimiento de diagnóstico de circuitos puede identificar rápidamente "cortocircuitos" normalmente causados por cables solenoides defectuosos o cuando un cable normal pelado entra en contacto con un cable de control pelado de una estación.

#### Para iniciar el procedimiento de prueba Quick Check de Hunter:

- 1. Pulse los botones  $\blacksquare, \blacksquare, \blacklozenge \blacktriangleright$  de forma simultánea. En el modo de espera, la pantalla LCD mostrará todos los segmentos (de gran utilidad para resolver problemas con la pantalla).
- 2. Pulse el botón  $\blacksquare$  para comenzar el procedimiento de prueba Quick Check. El sistema buscará todas las estaciones para detectar una ruta de alta corriente en los terminales de la estación. Cuando se detecta un cortocircuito en el cableado, parpadeará un símbolo ERR precedido del número de la estación en la pantalla LCD del programador. Una vez que la función Quick Check de Hunter finaliza el procedimiento de diagnóstico del circuito, el programador vuelve al modo de riego automático.

### **Borrado de la memoria del programador/Restablecimiento del programador**

Si considera que su programador no está correctamente programado, dispone de un proceso que le permitirá restablecer la memoria a la configuración predeterminada de fábrica y borrar todos los programas y datos que se hayan introducido en el programador. Pulse y mantenga pulsado el botón  $\bullet$ . Pulse y suelte el botón RESTABLECER en la parte trasera del panel frontal. Espere hasta que aparezca 12:00 AM en la pantalla. Suelte el botón  $\bullet$ . Ahora el programador se puede programar nuevamente.

# **NOTA**

Cualquier programa que haya sido guardado con Easy Retrieve permanecerá después de restablecer el programador.

# **PREPARACIÓN DEL SISTEMA PARA EL INVIERNO**

Es común que los sistemas se acondicionen para el invierno en regiones en donde el nivel de congelación es inferior a la profundidad de la tubería instalada. Se pueden utilizar diferentes métodos para drenar el agua del sistema. Si se utiliza el método de aire comprimido, se recomienda que un técnico capacitado lleve a cabo este tipo de acondicionamiento.

 $\overline{\mathcal{L}!}$  iatención! Debe utilizar protección de SEGURIDAD PARA LOS OJOS. Debe tenerse extremo cuidado en todo momento al utilizar aire comprimido. El aire comprimido puede causar lesiones graves en los ojos producidas por los residuos expulsados. Utilice siempre protección para ojos acreditada por ANSI y no permanezca cerca de ningún componente de riego (tuberías, aspersores y válvulas) durante la expulsión de aire. SI NO SIGUE ESTAS RECOMENDACIONES PODRÍA SUFRIR GRAVES LESIONES.

# Guía de resolución de problemas

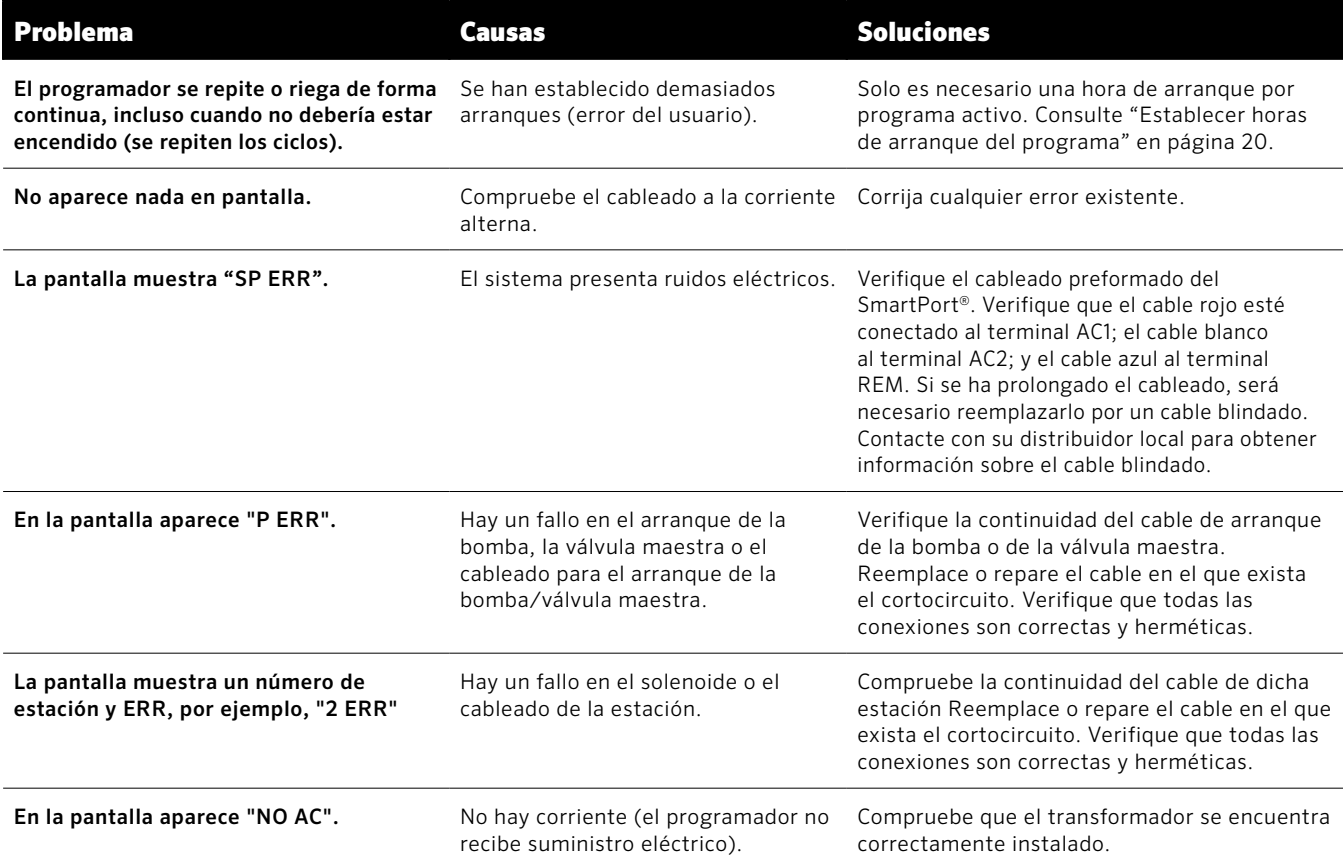

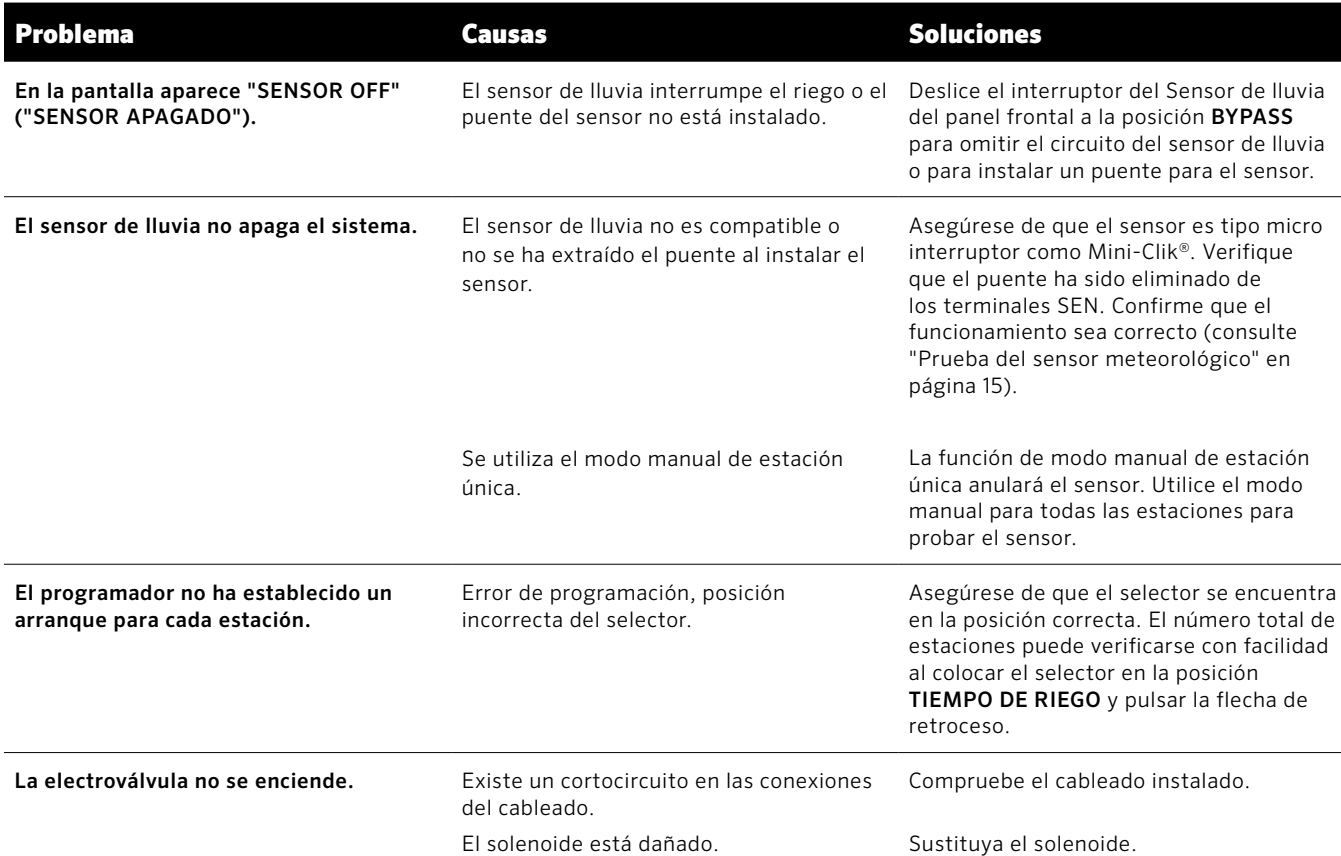

# Certificado de conformidad con las directrices europeas

Hunter Industries declara que el programador de riego modelo Pro-C cumple con los estándares de las Directivas europeas de "compatibilidad electromagnética" 87/336/CEE y de "bajo voltaje" 73/23/CEE.

Mahal J. Terro

Ingeniero ejecutivo de conformidad reglamentaria

(C

#### **Notificación de la FCC**

Este programador genera energía de radiofrecuencia y puede causar interferencias en la recepción de radio y televisión. Las pruebas realizadas en relación al tipo de dispositivo de procesamiento de datos han demostrado su cumplimiento con los límites de la Clase B, de acuerdo con las especificaciones de la Subparte J de la Parte 15 de las Normas de la FCC, designadas para proporcionar una protección razonable frente a dichas interferencias en instalaciones residenciales. Sin embargo, no se garantiza que no se presenten interferencias en una instalación en particular.

Si este equipo provoca interferencias para la recepción de radio o televisión, lo cual se puede comprobar apagándolo y encendiéndolo, se aconseja al usuario que intente corregir la interferencia con una o más de las siguientes medidas:

- Reorientar la antena de recepción
- Alejar el programador del receptor
- Conecte el programador a otra salida, de modo que el programador y el receptor se encuentren en circuitos derivados diferentes

Si es necesario, el usuario debe consultar al distribuidor o a un técnico de radio/televisión experimentado para obtener recomendaciones adicionales. El siguiente folleto preparado por la Comisión Federal de Comunicaciones puede resultar muy útil al usuario: "How to Identify and Resolve Radio-TV Interference Problems" ("Cómo identificar y resolver problemas de interferencias de radio/televisión"). Este folleto se puede obtener a través de la Oficina Gubernamental de Impresión de los EE.UU., Washington, D.C., nº de stock 004-000-00345-4 (costo de: \$2.00)

Este producto no se debe utilizar para ningún otro uso no especificado en este documento. Las tareas de mantenimiento realizadas en este producto debe llevarlas a cabo únicamente personal autorizado y con experiencia.

**HUNTER INDUSTRIES INCORPORATED** | *Built on Innovation ®* 1940 Diamond Street, San Marcos, California 92078 USA www.hunterindustries.com and the community of the community of the community of the community of the community of the community of the community of the community of the community of the community of the community of the co